第3回地域ワークショップのオンライン接続先について~文教施設・子育て環境等整備事業基本 計画に係る説明会~

12月16日(木)19:00~20:30、12月19日(日)13:30~15:00に村民 会館大ホールにて開催される地域ワークショップの接続先は下記のとおりです。 ※2回とも同じ内容です。ご都合の良い日にご参加ください。

接続方法 : zoom (下記URL等により接続してください)

○12月16日(木) 19:00~20:30 <https://us02web.zoom.us/j/83413527072?pwd=aThUMDlXTng3cWZMeXFoT2lmMGN4QT09> ミーティング ID: 834 1352 7072 パスコード: 321404

○12月19日(日) 13:30~15:00 <https://us02web.zoom.us/j/82112593945?pwd=ZHZ6M3NON1RleU0yQ3ArazlXWDNhdz09> ミーティング ID: 821 1259 3945 パスコード: 583100

なお、小中学校保護者の方で、児童生徒が持ち帰っているPCを活用して接続される方は、下 記により接続をお願いします。

①持ち帰っているPCに児童生徒のID・パスワードでログインした後、chrome をクリックして ください

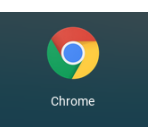

②「zoom」を検索してください。 $651127$  $+$  $Q = P \times$  $\leftarrow$   $\rightarrow$  C  $\hat{\Omega}$  G Googl 。<br>するか、URL を入力してください ☆●器● ◎ 四 キ : ■ g.kochinet.ed.jp のブックマーク インタブレ – 【WW1】 車車We ■ リーディングリスト Gmail 画像 ::: 686 Google  $Q_{200}$ a. Q zoom - Google検索 Q zoom 使い方 Q zoom ダウンロード Q zoom 背景 Q zoomアプリ Q zoom 画面共有 Q zoom ログイン ✔ Chrome をカスタマイズ zoom 名前変更  $\circ$ 6 G ログアウ  $\bullet$  JA  $\bullet$   $\bullet$  11:42

## ③「ミーティングに参加する」をクリックしてください。

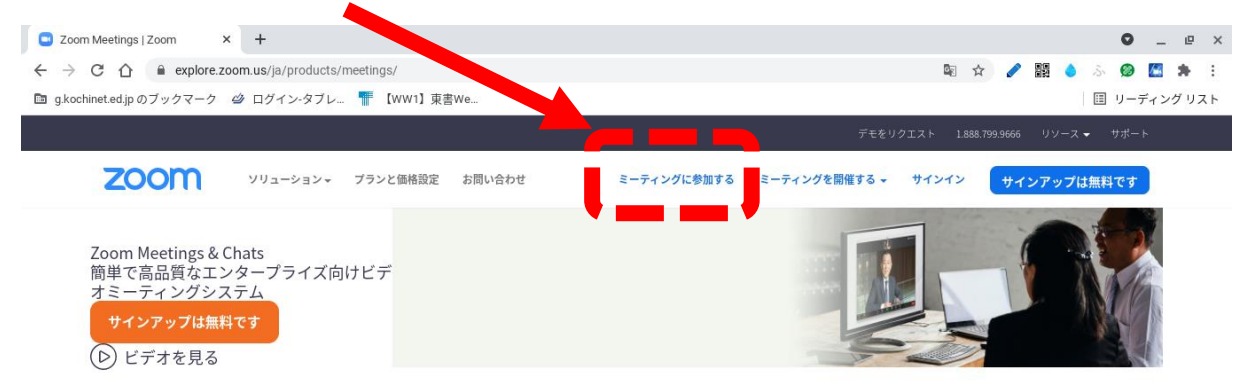

## あらゆるデバイスでビデオミーティングとチャット を簡単に

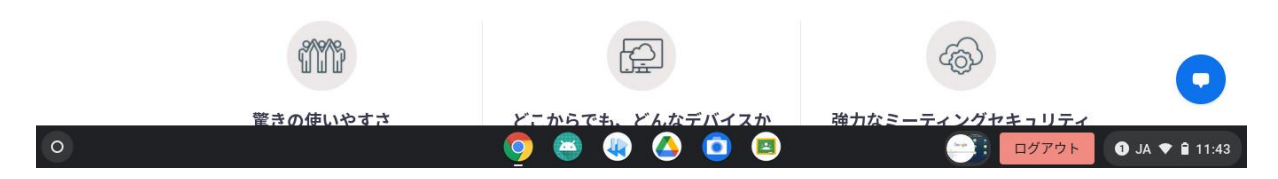

## ④ミーティング ID を入力し、「参加」をクリックしてください。

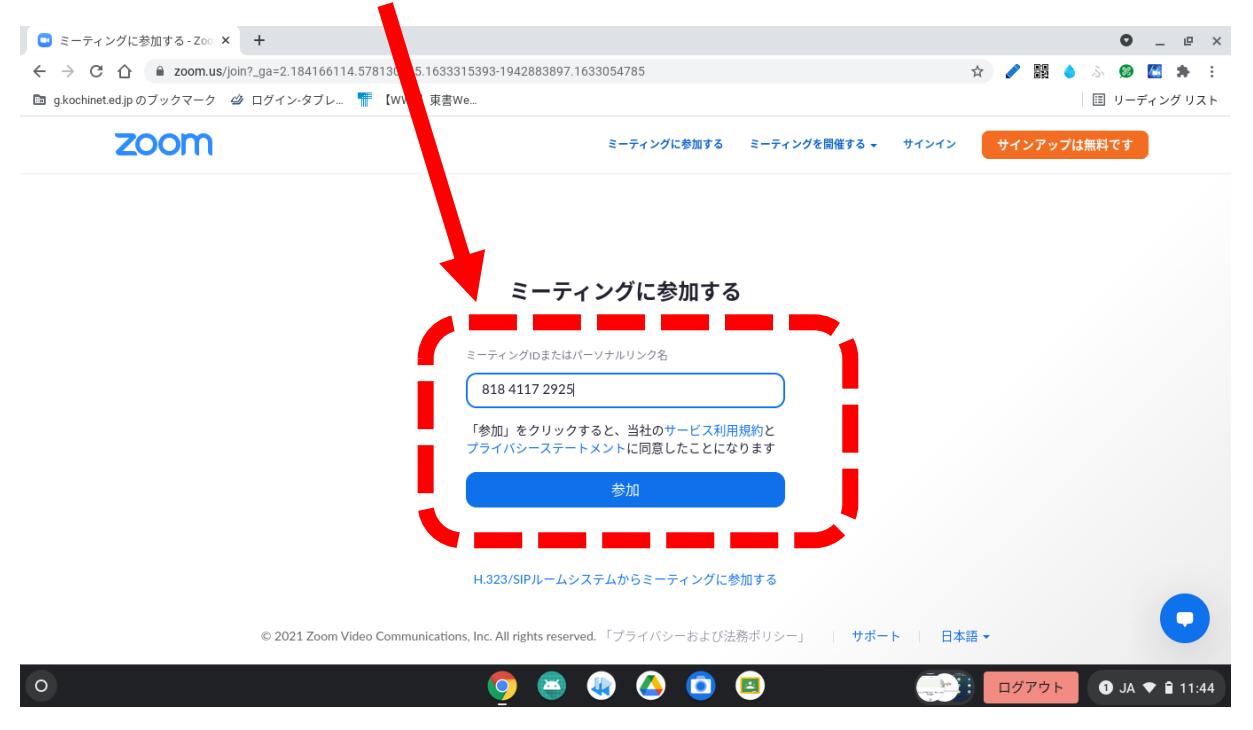

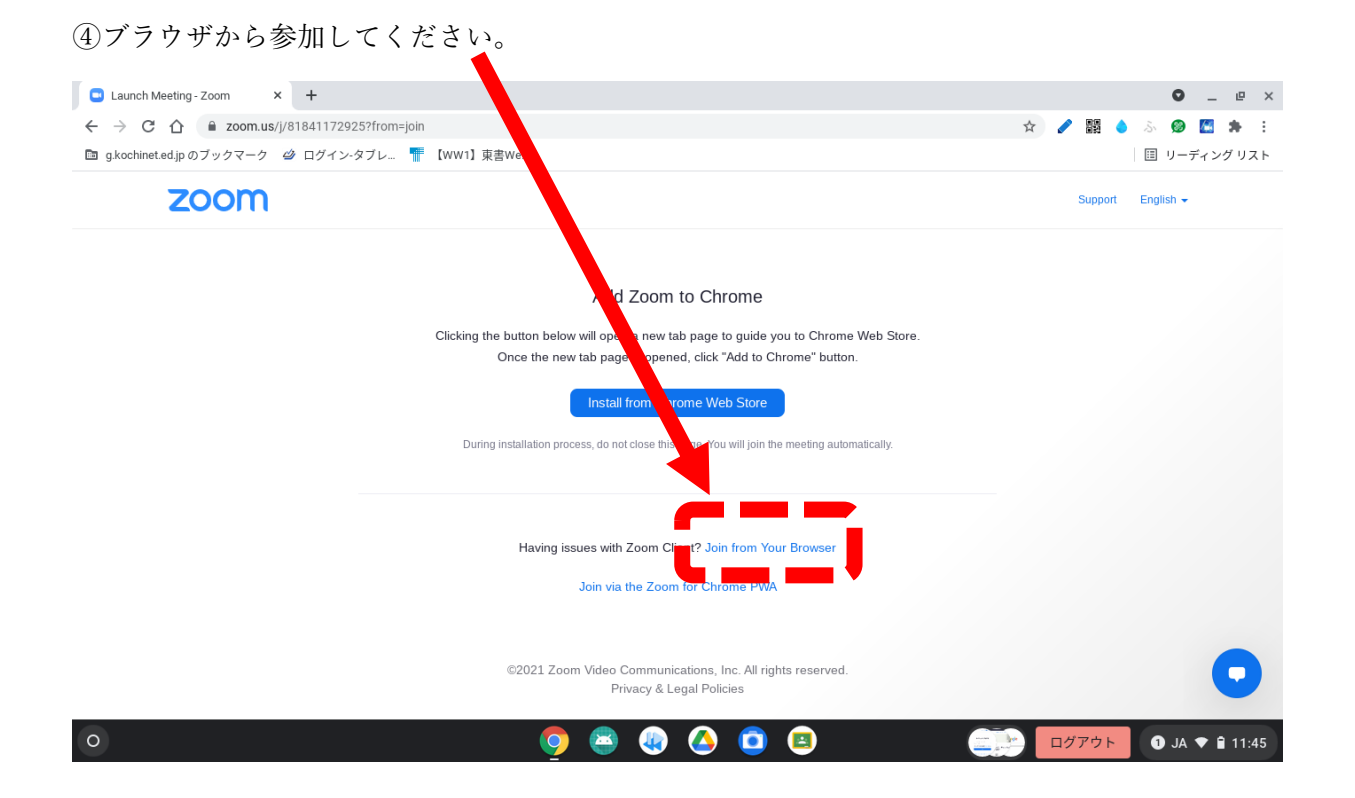

## ⑤任意の名前を入力し、「参加」をクリックしてください。

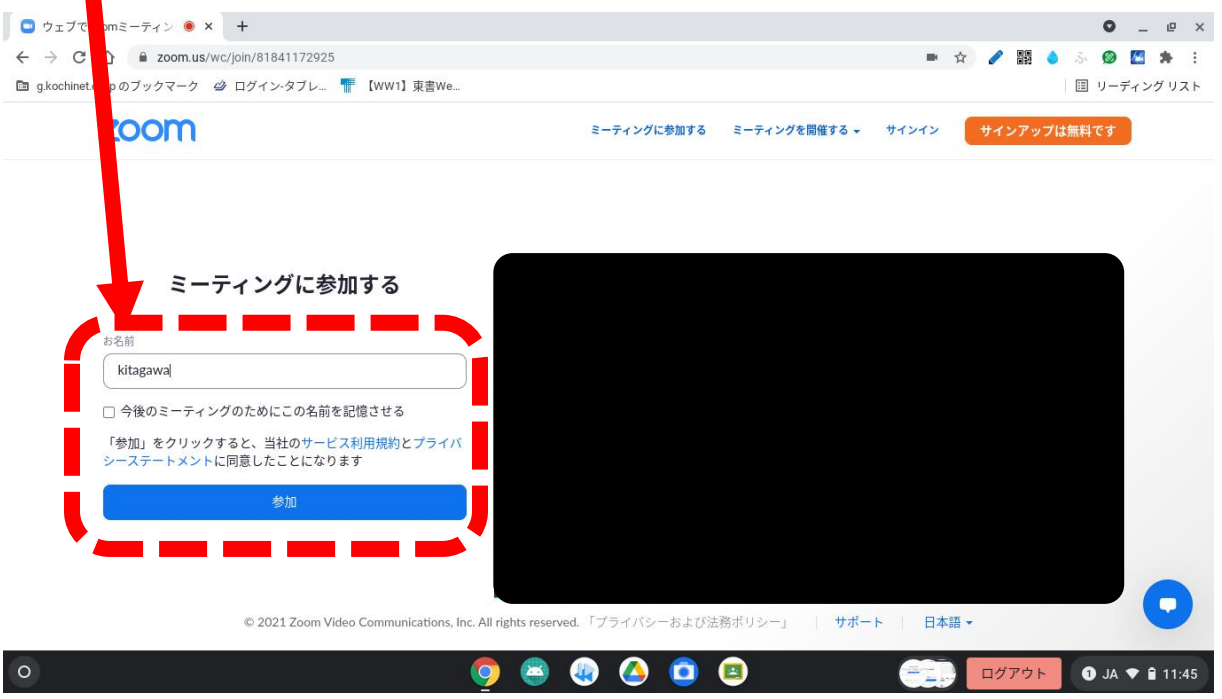